## **Communautés de Pratique**

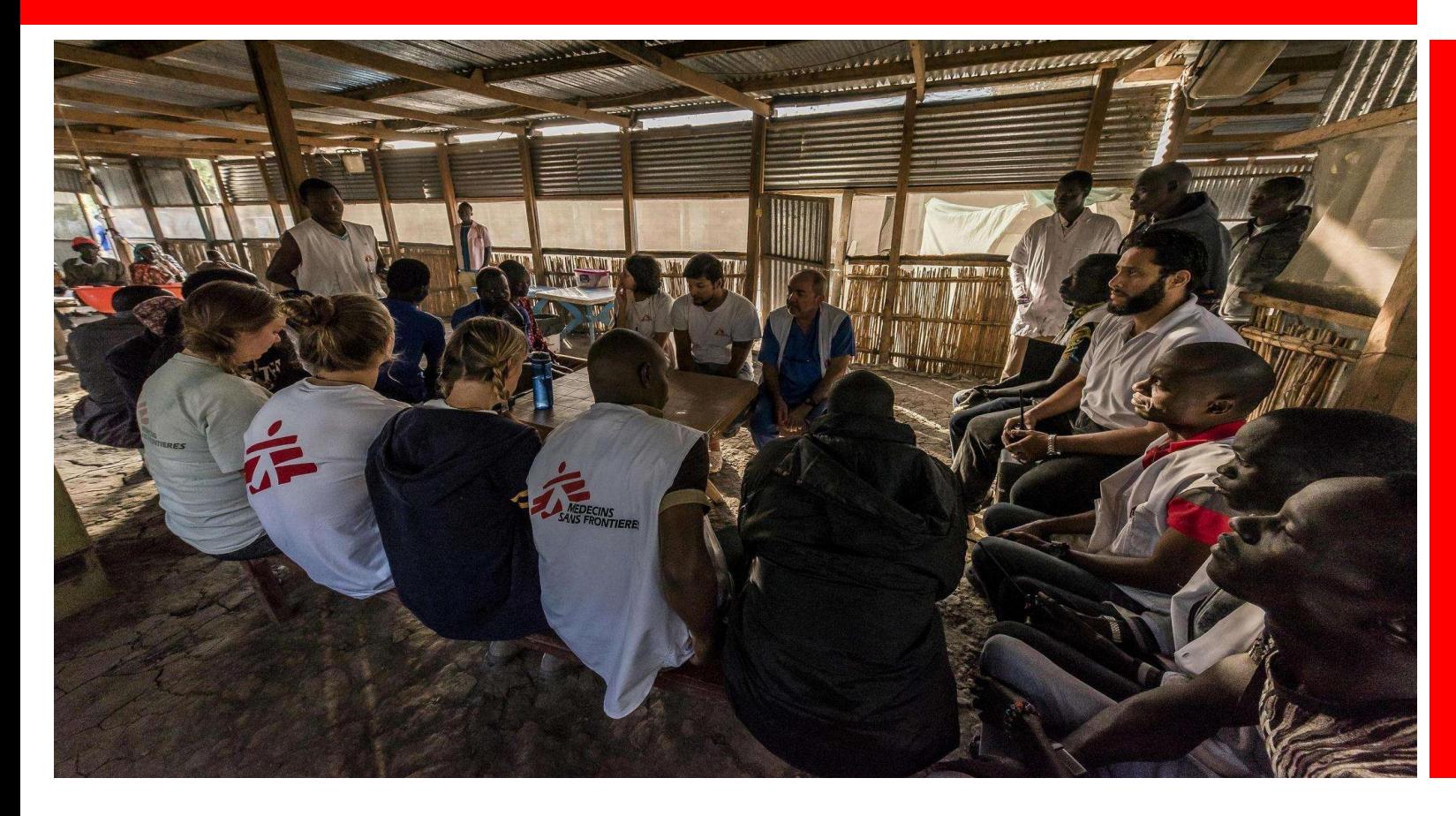

Qu'est ce qu'une Communauté de Pratique? Accéder à la CdP Comment échanger avec vos collègues sur un sujet Comment trouver des ressources utiles Comment trouver d'autres membres de lq **CdP** Support & FAQ

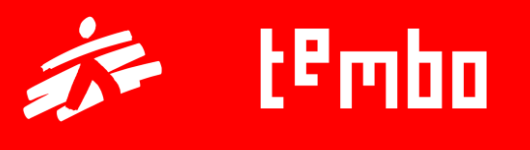

# **Qu'est-ce qu'une Communauté de Pratique ?**

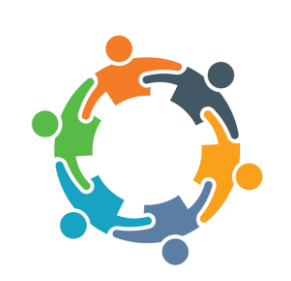

**Une communauté de pratique (CdP) est un groupe de personnes qui partagent un intérêt ou une passion pour quelque chose qu'elles font et qui apprennent à mieux le faire en interagissant régulièrement les unes avec les autres.**

Il s'agit d'un **environnement d'apprentissage collaboratif** au sein de Tembo, qui complète les diverses ressources d'apprentissage accessibles existantes.

**La CdP fait partie du système de développement et d'apprentissage de MSF et est disponible dans Tembo.**

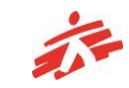

## **Accéder à la Communauté de Pratique**

Pour trouver et accéder à la Communauté de Pratique, vous devez suivre les étapes suivantes :

Dans le menu du haut, cliquez sur **Communautés de Pratique**.

- Si vous n'êtes pas encore membre d'une Communauté de Pratique et/ou si vous cherchez une communauté à laquelle adhérer, cliquez sur **Rechercher des communautés**.

Vous verrez les communautés auxquelles vous pouvez adhérer, soit par inscription directe, soit par demande. Pour voir la description de la CdP, cliquez sur chaque CdP.

- Pour adhérer à une CdP, cliquez sur **Demande pour rejoindre**. Vous devrez attendre que l'administrateur/rice valide votre inscription avant de pouvoir accéder à la CdP. Notez que ce processus peut prendre plusieurs heures ou plusieurs jours.

- Si vous êtes déjà membre, cliquez sur **Vos communautés**. Vous serez automatiquement dirigé vers les CdP dont vous êtes membre.

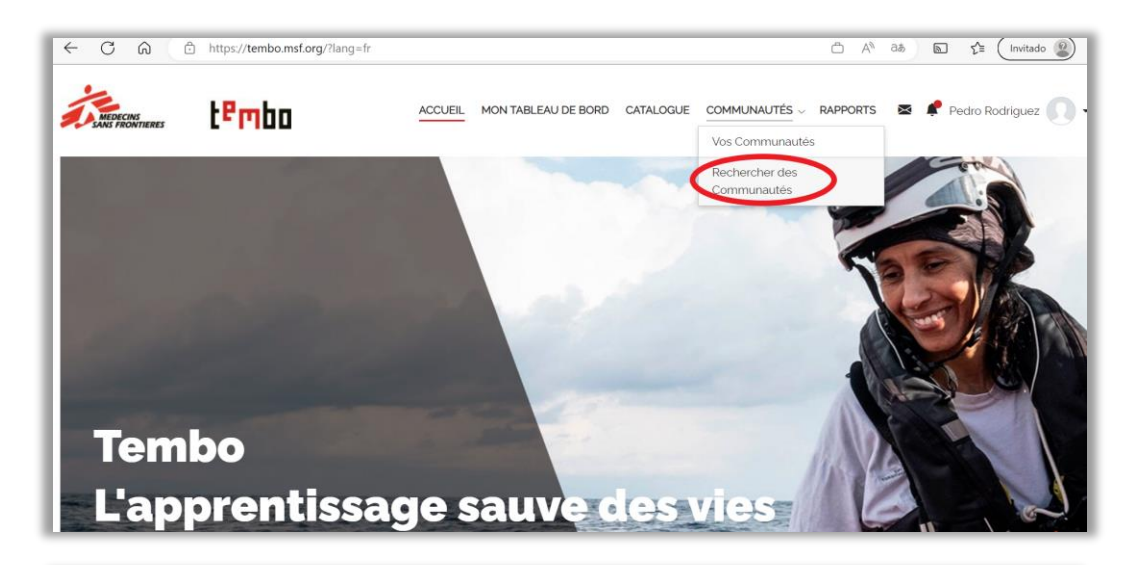

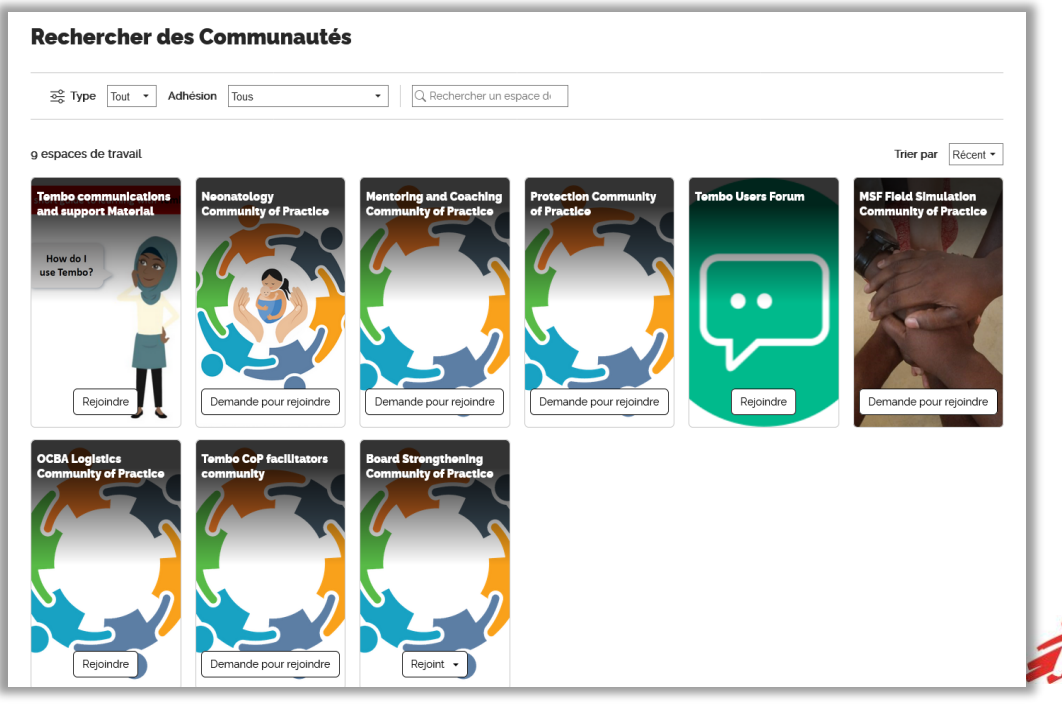

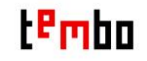

## **L'environnement des Communautés de Pratique**

Les trois principales fonctionnalités de la CdP sont les discussions, la bibliothèque et les membres.

- **Discussions** est un forum permettant de rédiger des messages et d'y répondre. Elle est affichée par défaut lorsque vous entrez dans la CdP. C'est là que se dérouleront la plupart des échanges avec les autres membres.

- **Bibliothèque** est l'espace où le matériel lié à la CdP (documents, actualités, vidéos, articles, etc.) est stocké sous forme de ressources. Ces ressources peuvent être consultées séparément ou regroupées dans une liste de lecture.

- **Membres** est l'endroit où vous pouvez voir tous les membres qui appartiennent à votre communauté et en apprendre un peu plus sur eux.

Vous trouverez également une zone de **description** sur le côté droit, qui vous donnera des informations sur la communauté dont vous êtes désormais membre.

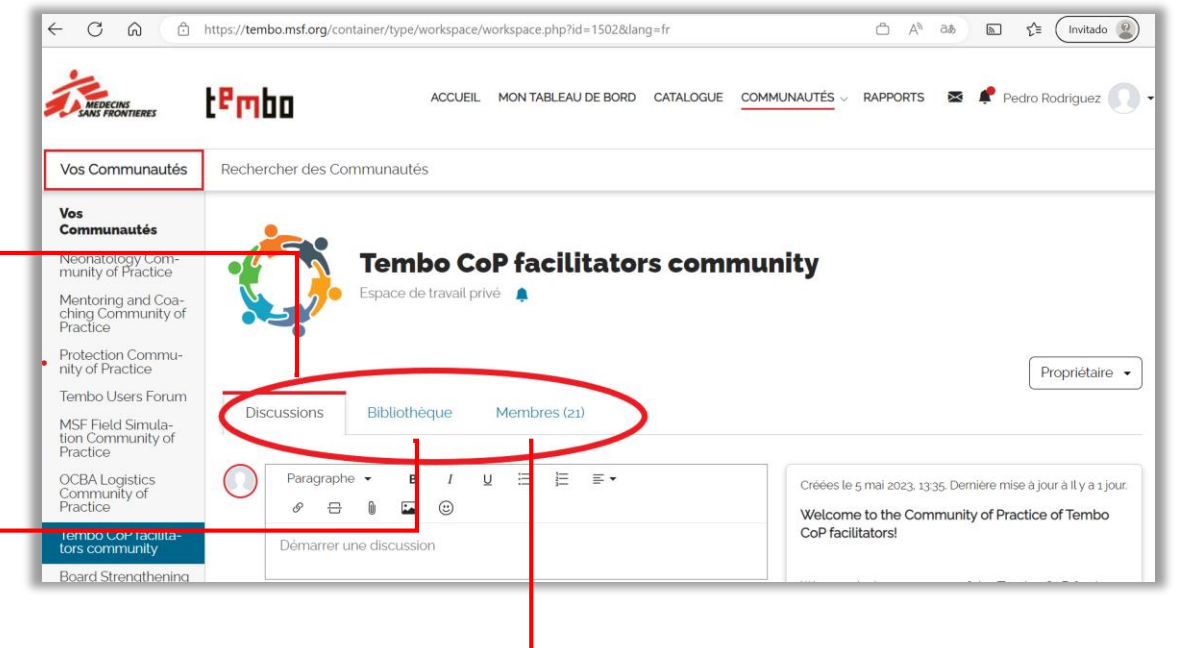

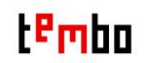

## **La zone de description des CdP**

La zone de description est située à droite de l'écran. Vous y trouverez des informations essentielles sur la CdP, telles que :

- un texte d'introduction sur l'objectif de la CdP et d'autres informations clés pour vous aider à naviguer dans le nouvel environnement

- un lien vers une vidéo d'introduction (lorsqu'elle est disponible)
- un lien vers les règles de participation (lecture obligatoire pour les membres !)
- un courriel vers l'aide technique de Tembo (ZenIT Help)
- une liste des hashtags pertinents disponibles pour votre CdP

Rechercher des Communautés Vos Communautés Vos **Communautés** Neonatology Com-<br>munity of Practice **Tembo CoP facilitators community** Espace de travail privé Mentoring and Coa-<br>ching Community of<br>Practice Protection Commu-<br>nity of Practice Propriétaire · Tembo Users Forum Bibliothèque Membres (21) **Discussions** MSF Field Simulation Community of Practice **OCBA** Logistics  $\underline{\mathsf{U}}\quad \ \ \, \overline{\mathsf{I}}\qquad \ \ \, \overline{\mathsf{I}}\qquad \ \ \, \overline{\mathsf{I}}\qquad \ \ \, \overline{\mathsf{I}}\qquad \ \ \, \overline{\mathsf{I}}\qquad \ \ \, \overline{\mathsf{I}}\qquad \ \ \, \overline{\mathsf{I}}\qquad \ \ \, \overline{\mathsf{I}}\qquad \ \ \, \overline{\mathsf{I}}\qquad \ \ \, \overline{\mathsf{I}}\qquad \ \ \, \overline{\mathsf{I}}\qquad \ \ \, \overline{\math$ Paragraphe  $\blacktriangleright$  $\overline{B}$  $\overline{I}$ Créées le 5 mai 2023, 13:35. Dernière mise à jour à Il y a Community of<br>Practice 2 jours.  $\begin{array}{cc} \begin{array}{ccc} \begin{array}{ccc} \bullet & \bullet & \bullet \end{array} \end{array}$  $\Box$   $\odot$ P Welcome to the Community of Practice of Tembo Tembo CoP facilita-Démarrer une discussion **CoP facilitators!** tors community **Board Strengthening** Community of<br>Practice We are glad you are part of the Tembo CoP facilitators Community of Practice!

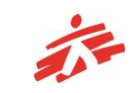

#### **Discussions I - Publier et répondre à une conversation**

Dans la page des discussions, vous pourrez voir, commenter et ¨aimer¨ toutes les discussions que les membres ont postées. Le menu déroulant vous permet de voir les dernières discussions postées et triées par date de publication, de la plus récente à la plus ancienne.

Vous pourrez également copier le lien d'une discussion et le partager avec d'autres membres.

Pour ajouter un message, il vous suffit de commencer à écrire dans la zone de texte située en haut du forum de discussion et de cliquer sur "poster" lorsque vous êtes prêt à le publier.

Pour améliorer la recherche des discussions, il est fortement recommandé d'introduire un titre dans votre discussion. Pour cela, sélectionnez la première phrase de votre message à l'aide du curseur et sélectionnez l'option **Titre** dans le menu déroulant Paragraphe des outils de texte. La mise en forme du texte sera ainsi modifiée pour ressembler à un titre.

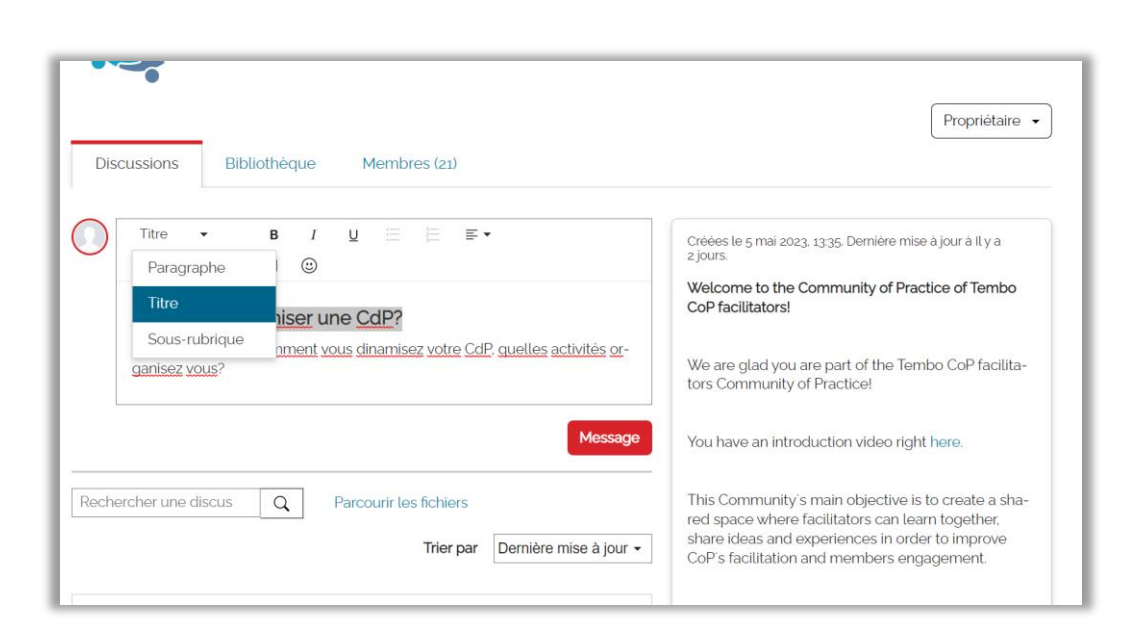

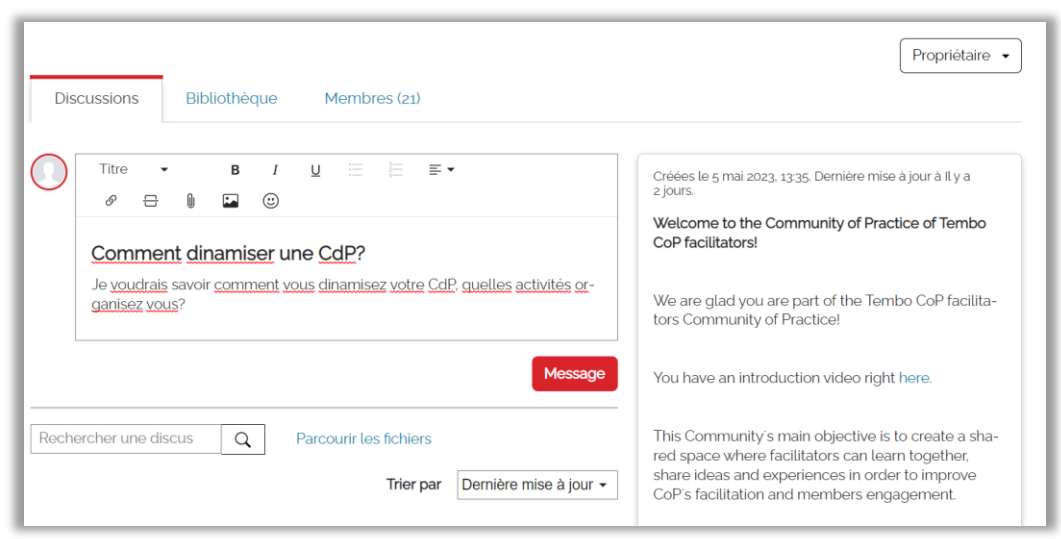

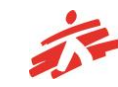

#### **Discussions I - Publier et répondre à une conversation**

Si vous estimez qu'une discussion est inappropriée parce que son contenu semble offensant ou qu'il peut s'agir d'une pratique ou d'une information à risque, vous pouvez la signaler en cliquant sur **Signaler** dans la partie droite de l'icône à trois points. Le/a facilitateur/trice de la CdP l'examinera et prendra la décision de demander plus d'informations sur le message ou, dans le pire des cas, de le supprimer.

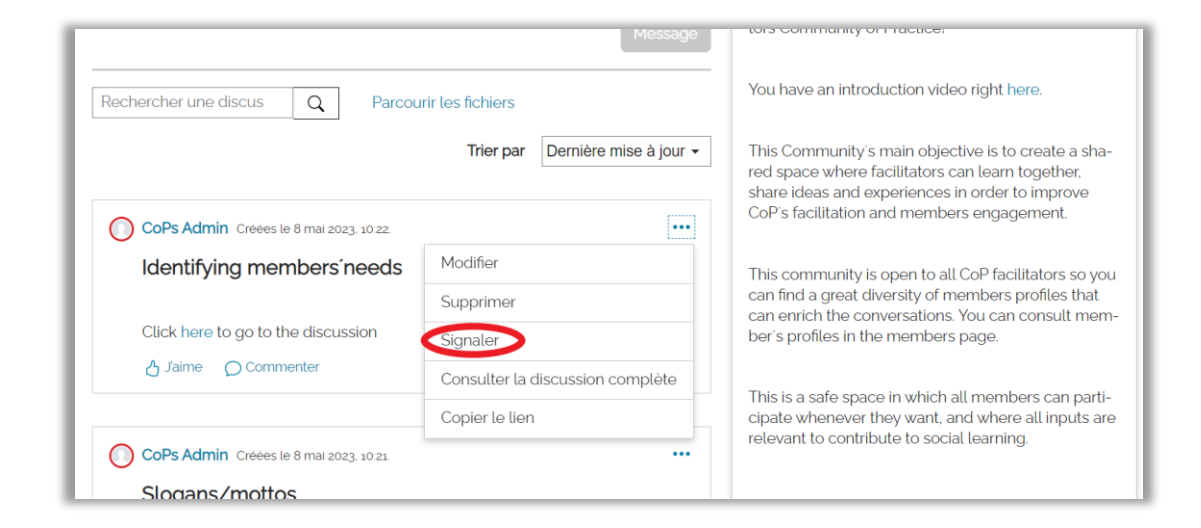

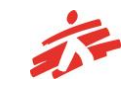

#### **Discussions II - Comment trouver une discussion sur un sujet spécifique ?**

Pour trouver des **discussions** sur un sujet spécifique, tapez le nom du sujet dans la zone de texte **Recherche de discussions** en haut du forum. Les discussions qui contiennent ce mot apparaîtront dans les résultats de la recherche.

Notez que le système ne fait pas de traduction automatique, ce qui signifie que la recherche sera effectuée dans la langue du mot que vous avez tapé.

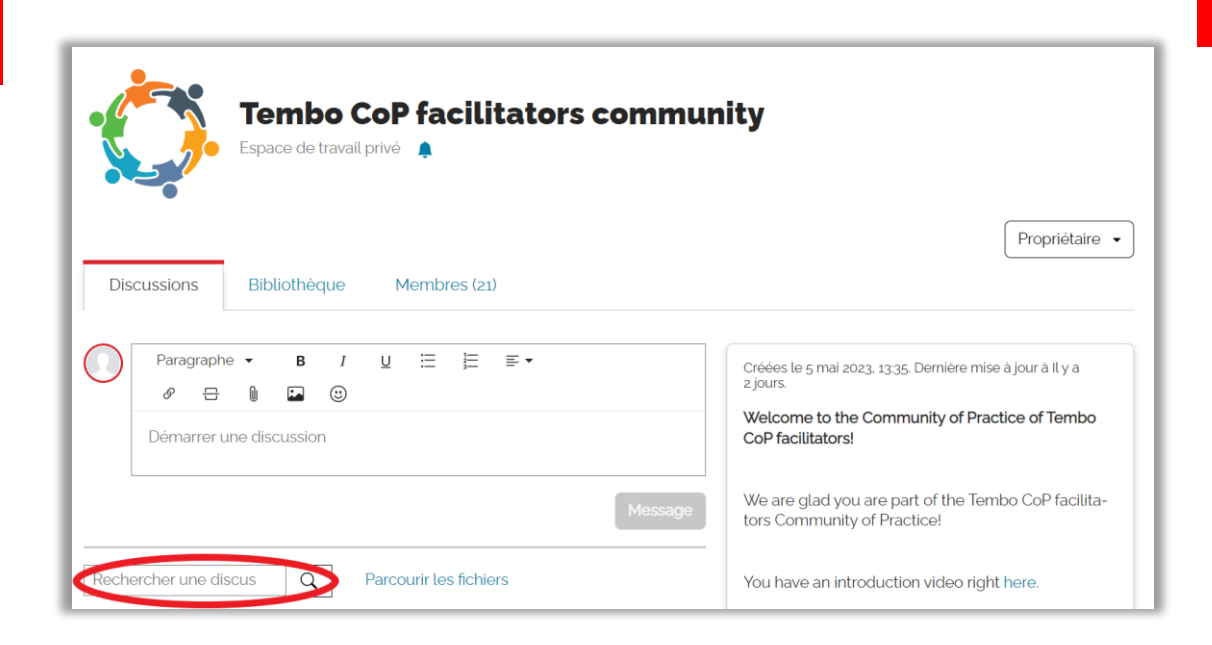

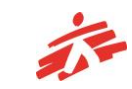

#### **Bibliothèque et ressources**

Pour trouver des ressources utiles, cliquez sur l'onglet **Bibliothèque**. Celui-ci affichera toutes les ressources disponibles au sein de votre Communauté.

Les ressources liées à un thème commun peuvent être regroupées dans des listes de lecture. Pour visualiser ces groupes, cliquez sur le menu déroulant **Type** situé sous la barre d'onglets et sélectionnez l'option **Listes de lecture**.

Si vous recherchez un sujet spécifique, tapez un mot-clé sur le sujet dans la zone de texte **Recherche** dans la bibliothèque. Les ressources contenant ce mot apparaîtront à l'écran.

Notez que le système n'effectue pas de traduction automatique, ce qui signifie que seules les ressources contenant le mot-clé dans la langue dans laquelle il a été tapé seront affichées.

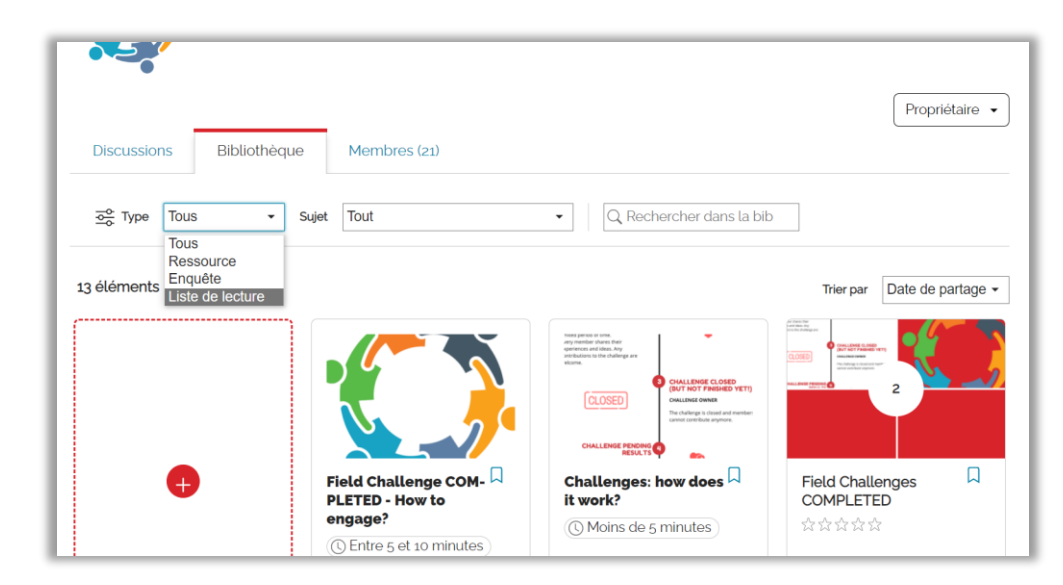

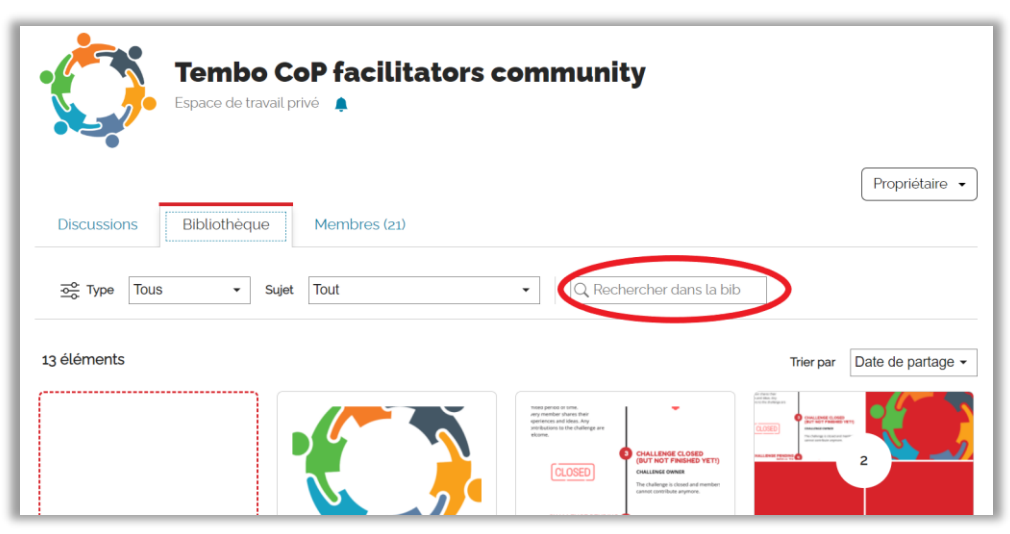

## **Ressources - J'aime et je commente**

#### **Ajouter un "J'aime" ou un commentaire à une ressource**

Pour ajouter un "J'aime", cliquez sur l'icône **"J'aime"** sous l'onglet **"Vue d'ensemble"**, à droite de l'écran. Le nombre sera automatiquement mis à jour. Vous pouvez supprimer le "J'aime" en cliquant à nouveau sur l'icône.

Pour ajouter un commentaire, cliquez sur l'onglet **Commentaires** à droite de l'écran, tapez dans la zone de texte le commentaire que vous souhaitez ajouter et cliquez sur le bouton **Publier** pour le publier.

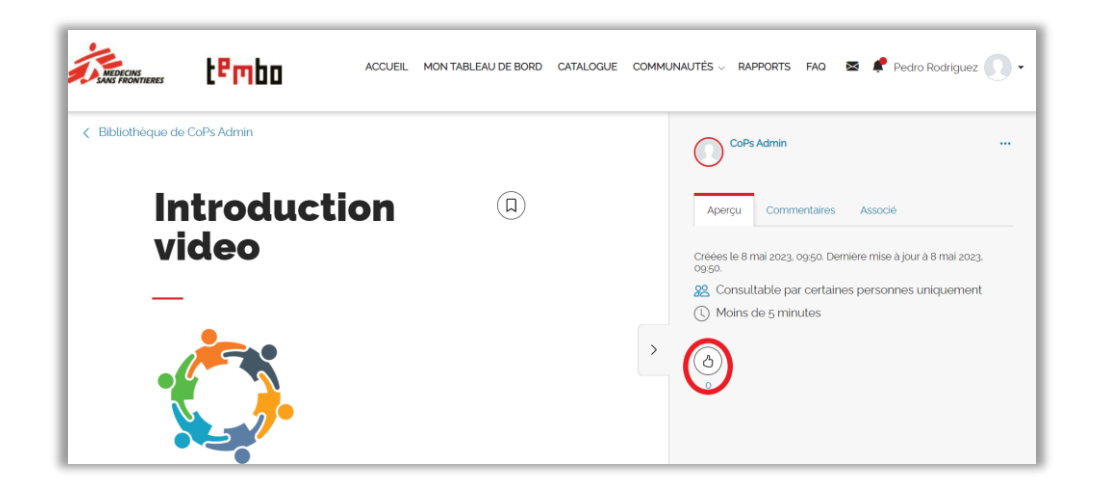

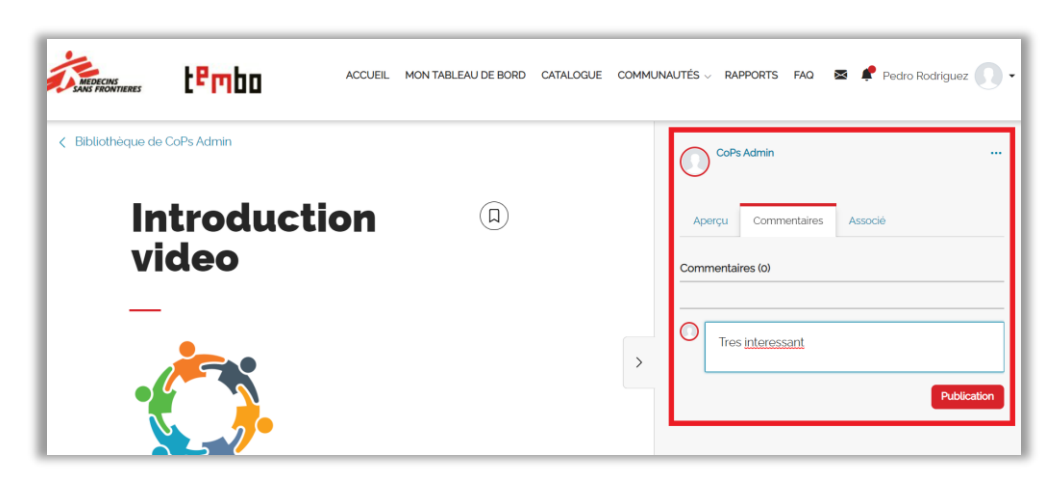

## **Ressources - Visualiser les défis de terrain**

Pour l'instant, vous ne pourrez consulter que les défis de terrain terminés ou en cours qui ont été transférés de l'ancien système.

- Cliquez sur l'onglet **Bibliothèque** dans l'écran principal.

- Lorsque le contenu de la bibliothèque apparaît, cliquez sur le menu déroulant **Type** sous la barre d'onglets et sélectionnez l'option **Liste de lecture** dans la liste. L'écran change pour n'afficher que les listes de lecture disponibles.

- Cliquez sur la liste de lecture **Field Challenge COMPLETED** pour consulter les défis de terrain archivés.

Remarque : vous pouvez également ajouter un "J'aime" ou écrire des commentaires. Voir les instructions dans la section ci-dessus (Ressources - "J'aime" et commentaires).

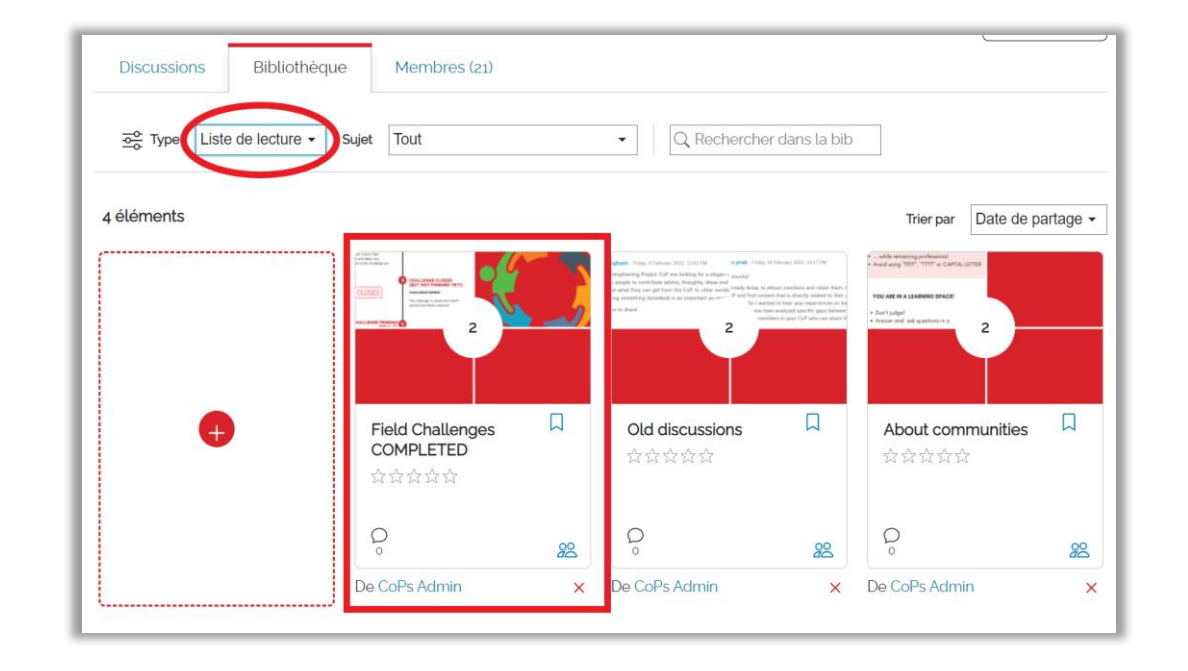

## **Membres de la CdP**

Si vous avez vu une discussion intéressante publiée par un membre, ou si vous avez rencontré une personne lors d'un événement en ligne et que vous souhaitez en savoir un peu plus sur son projet ou sur les bonnes pratiques qu'elle a partagées, vous pouvez vous rendre dans l'onglet **Membres**. Vous y trouverez la liste des membres de la CdP et pourrez accéder à leur profil d'utilisateur/trice. Si vous connaissez le nom de la personne, vous pouvez effectuer une recherche en tapant le nom dans la zone de texte **Recherche de membres**.

En cliquant sur le nom d'une personne dans la liste, vous pourrez voir les informations de profil que le participant a partagées.

Si vous le souhaitez, vous pouvez utiliser le système de messagerie Tembo pour écrire une note à un membre de la Communauté. Cliquez sur l'icône de l'enveloppe en haut à droite de l'écran pour ouvrir le système de messagerie, puis cliquez sur le lien **Nouveau message**. Sur l'écran suivant, recherchez et sélectionnez le nom de la personne pour commencer à échanger des messages.

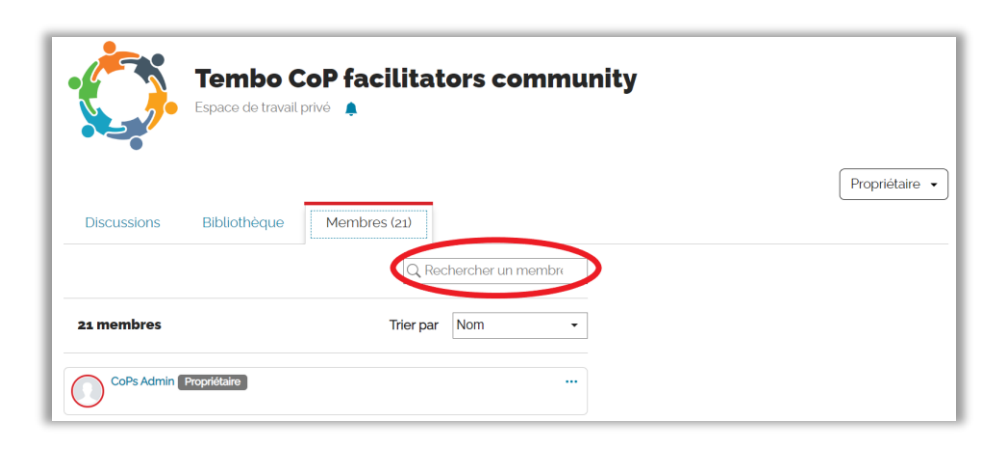

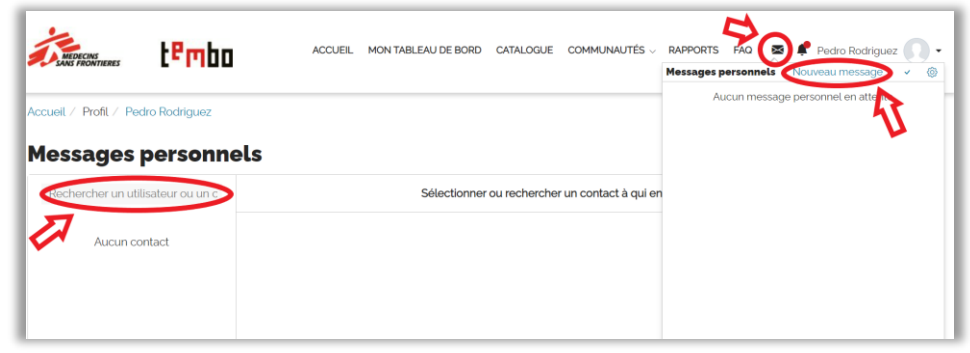

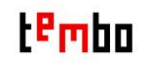

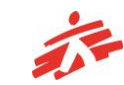

## **Gérer les notifications**

Vous recevrez automatiquement une notification du système Tembo lorsqu'il y a de l'activité dans la CdP, par exemple lorsqu'une nouvelle ressource est ajoutée à la bibliothèque ou qu'une nouvelle conversation est publiée sur le forum.

Lorsque vous avez de nouvelles notifications non lues, un point rouge apparaît au-dessus de l'icône de la cloche en haut de l'écran, à côté de votre photo d'utilisateur/trice. Cliquez sur la cloche pour afficher la liste des notifications.

Vous pouvez désactiver les notifications pour une CdP spécifique en cliquant sur l'icône de la cloche située sous le titre de la CdP/de l'espace de travail. Pour réactiver les notifications, cliquez à nouveau sur l'icône.

Outre les notifications du système, vous pouvez également recevoir des annonces envoyées par les animateurs de la Communauté. Ces annonces seront envoyées à l'adresse électronique que vous avez enregistrée dans Tembo. Veillez à consulter régulièrement votre courrier entrant afin de ne pas manquer des mises à jour importantes concernant la Communauté de pratique.

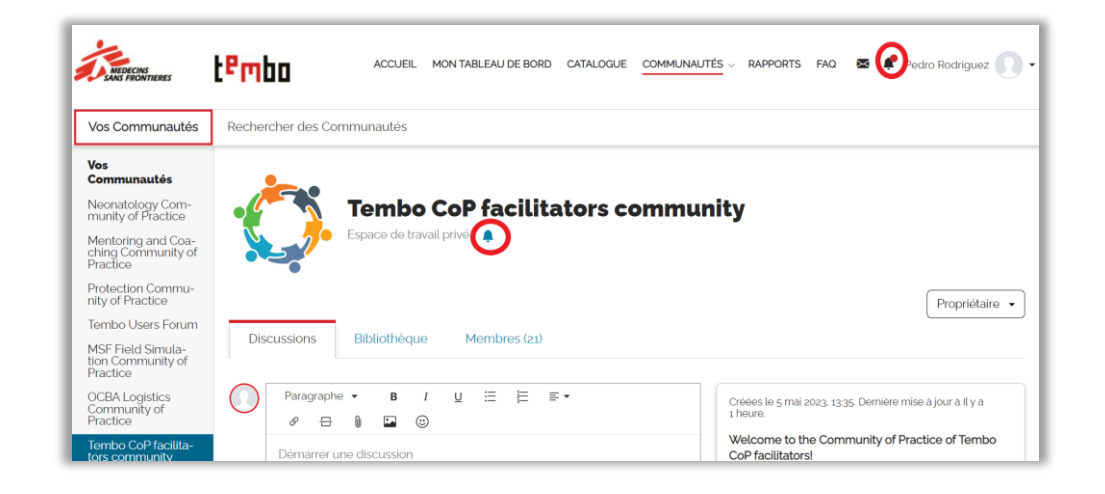

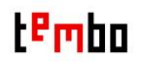

# **Support & FAQ**

- Pour toute question relative aux CdP sur la plateforme Tembo, veuillez lire notre [section](https://tembo.msf.org/mod/page/view.php?id=33432) FAQ.

- Si vous souhaitez être informé des activités futures dans votre communauté, veuillez contacter le/a facilitateur/rice de votre CdP .

Pour signaler un problème technique, veuillez écrire directement à [zenithelp.tembo@barcelona.msf.org.](mailto:zenithelp.tembo@barcelona.msf.org)